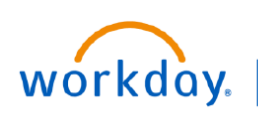

## **VUMC BUSINESS EDUCATION**

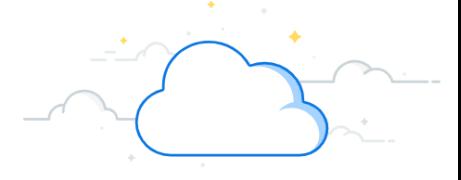

## **Paid Time Away**

Leaders eligible for the VUMC Incentive Plan should submit their Paid Time Away requests in Workday. These requests will route to your manager for approval. Follow the steps below to submit a request.

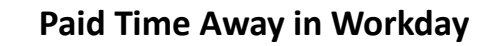

From your Workday homepage:

- 1. Select **Menu.**
- 2. Select **Time Off and Leave.**
- 3. Select **Request Time Off**.
- 4. Select the requested date(s), and then select **Request Absence**.
- 5. Select Absence Type **Paid Time Away,** and then select **Next**.
- 6. (Recommended) Enter the **Reason** for Paid Time Away.
- 7. Select **Submit**.

**Note**: Time off approved by your manager will display with a green indicator. Time off requests submitted but not approved will display with a gray indicator.

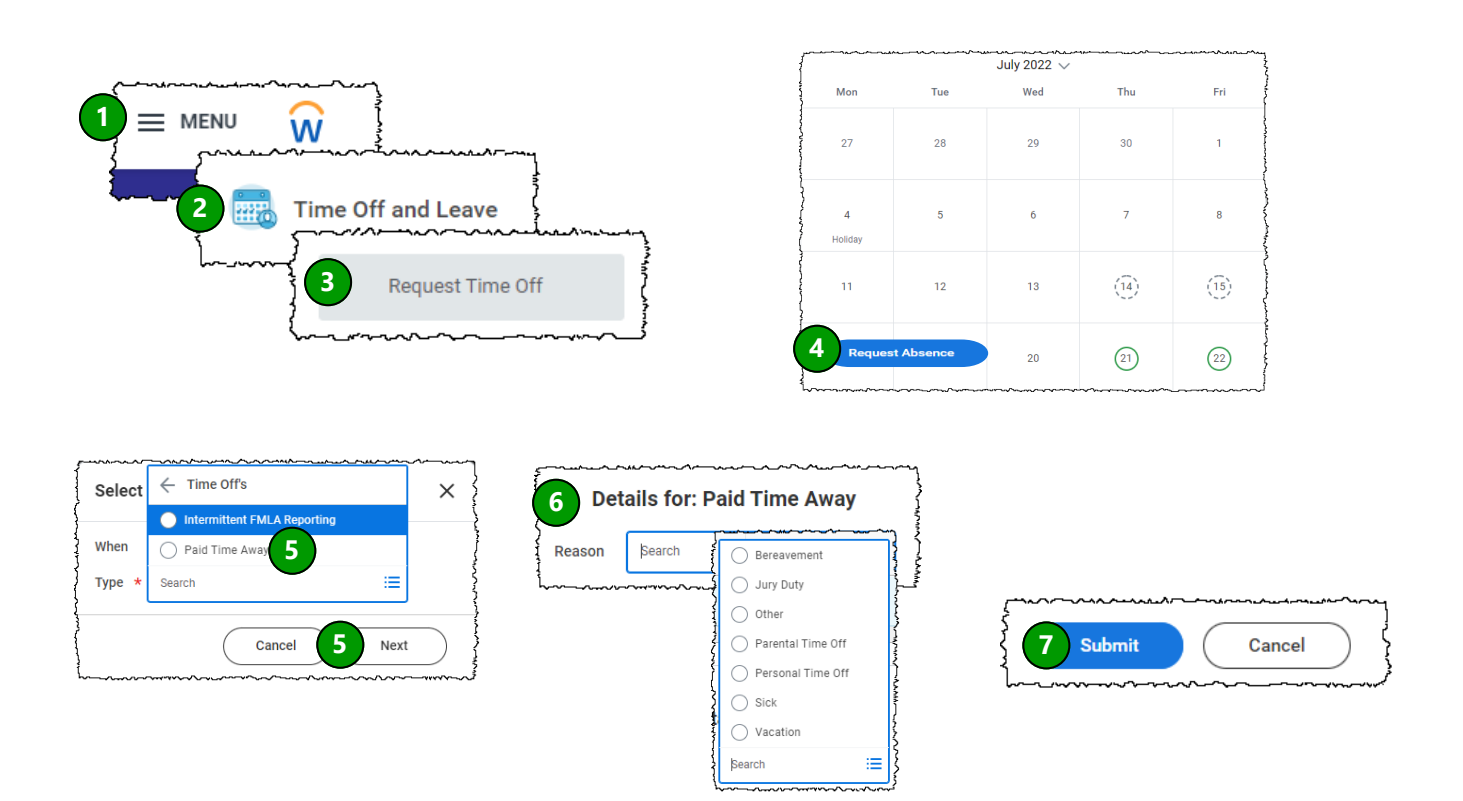